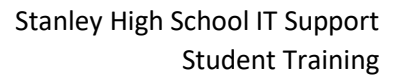

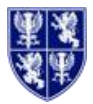

# Accessing the school resources from home

#### **The school website**

- Go to the school's website is at [https://stanleyhigh.co.uk](https://stanleyhigh.co.uk/)
- To access *Office365* and *Planet eStream* from the website by going to **About Us** > **Quick Links**.

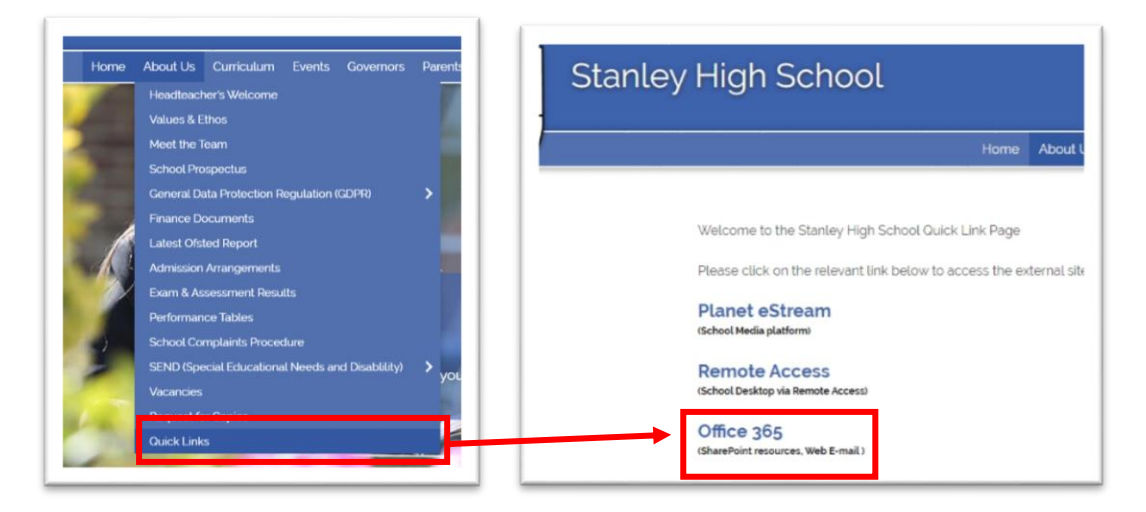

## **Login to Office 365/SharePoint**

In your browser, go to the following website: **[https://stanleyhighschool.sharepoint.com/sites/shs-](https://stanleyhighschool.sharepoint.com/sites/shs-Home)[Home](https://stanleyhighschool.sharepoint.com/sites/shs-Home)** or:

- **1.** follow the link on the **Quick Links** page of the school website (above)
- 2. If you have not already signed in you will be asked to enter a username and password:
- 3. For the username, enter your school email address. This is your network login (**Y\*\*\*\*\*\***) plus **@stanleyhigh.co.uk**. (ie: y20smia@stanleyhigh.co.uk)
- 4. Click **Next**
- 5. On the next screen, enter your **usual network password**.
- 6. Click **Sign in**
- 7. If your username and password have been entered correctly you will then be logged into SharePoint.

This is the same view that you will get in school.

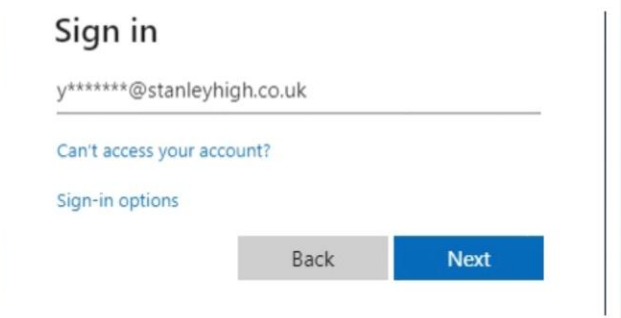

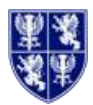

## **Finding your Email**

From anywhere within Office 365, click on the **App Launcher** (top-left) and select **Outlook**

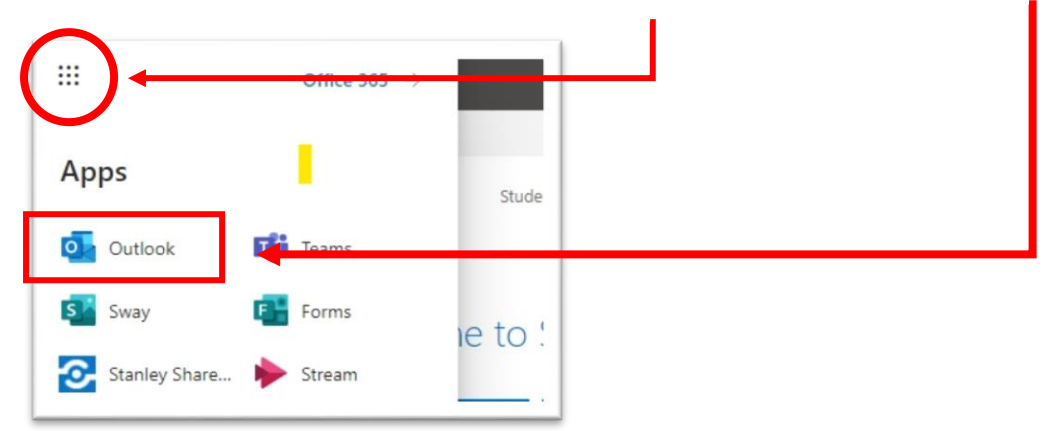

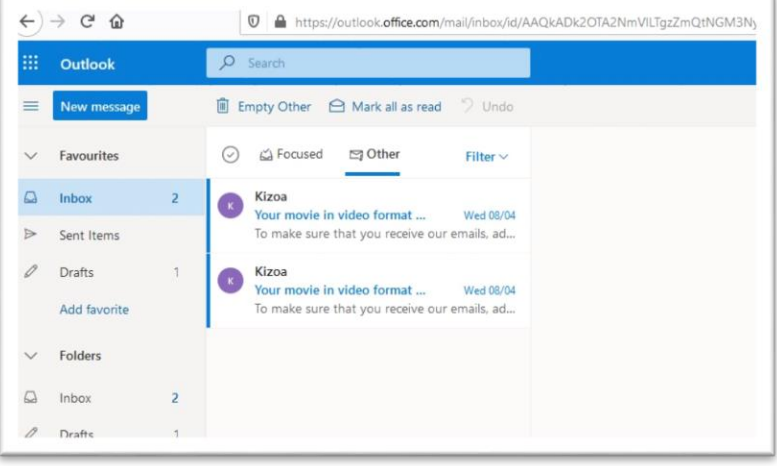

## **Opening Teams online**

You can Sign into Teams without downloading the App.  $\leftarrow$   $\rightarrow$  C stanleyhighschool.sharepoint.co It runs just as well in a browser. To open Teams online: ₩ Office 365  $\rightarrow$ 1. Log into **Office365/SharePoint** as above 2. Go to the **App Launcher** at the top-left Apps 3. Click on **Teams THE Teams** This will open Teams in your browser. You can Sway Forms download it if you wish using the **Download** button at  $E$ the bottom-left of the application window

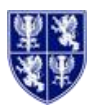

#### **Opening OneDrive**

OneDrive is your online storage and access to Office365 Applications from your browser. You can open OneDrive from within SharePoint or Teams

#### To open in SharePoint

1. Click on the **OneDrive** button on the SharePoint Home Page.

*Please note that this is not the same as your network Home drive. OneDrive will only contain files that you have uploaded or created specifically.* 

You can use this area to upload or create new files.

#### To open OneDrive in Teams

- 1. Open **Teams**
- 2. Click on the **Files** button on the left navigation bar
- 3. Click on the **OneDrive** option under Cloud storage

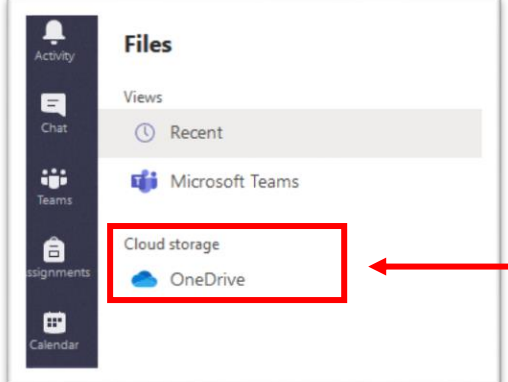

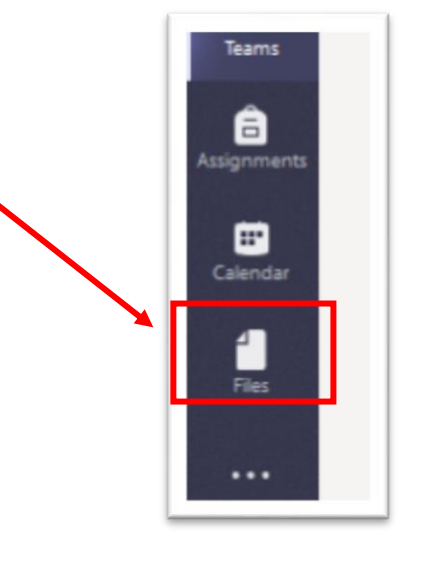

D Proffitt

- 4. This will open a window within Teams displaying the content of your OneDrive.
- 5. You can open this in OneDrive itself by clicking on the **Open in OneDrive** button on the menu bar

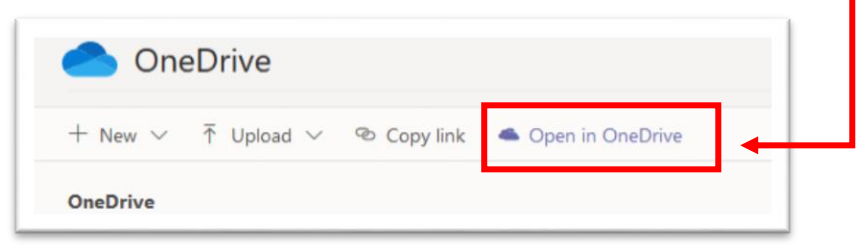

6. This will open OneDrive in a new browser tab.

*TIP: To save time you can always save the URL in your favourites/bookmarks, or go directly to [https://stanleyhighschool-my.sharepoint.com](https://stanleyhighschool-my.sharepoint.com/)*